# **Решение задач линейного программирования в MS Excel**

Общая задача линейного программирования решается **симплексным методом**

**Симплекс** (лат. *simplex* - простой) – простейший выпуклый многогранник в n-мерном пространстве с n+1 вершиной (например, тетраэдр в 3-мерном пространстве)

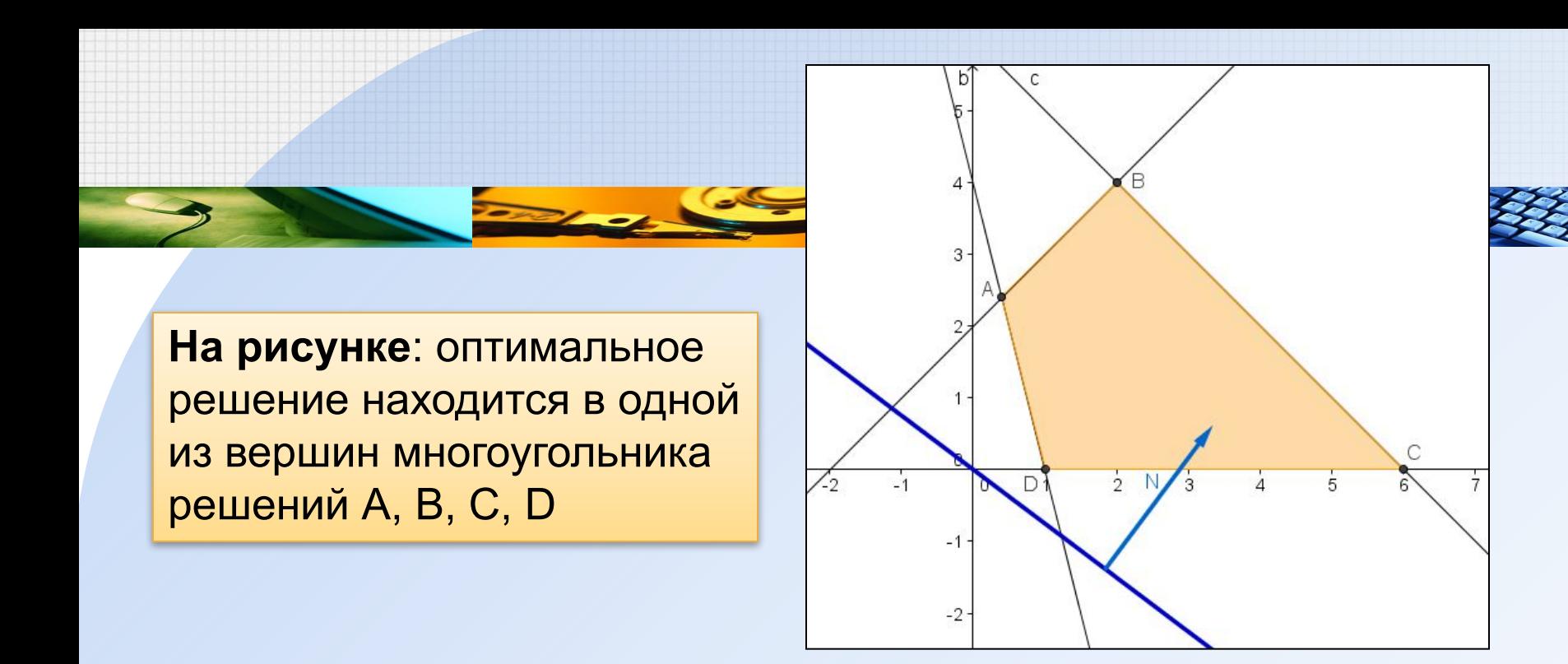

Если задача линейного программирования имеет оптимальное решение, то оно соответствует хотя бы одной угловой точке многогранника решений (и совпадает с одним из допустимых базисных решений системы ограничений)

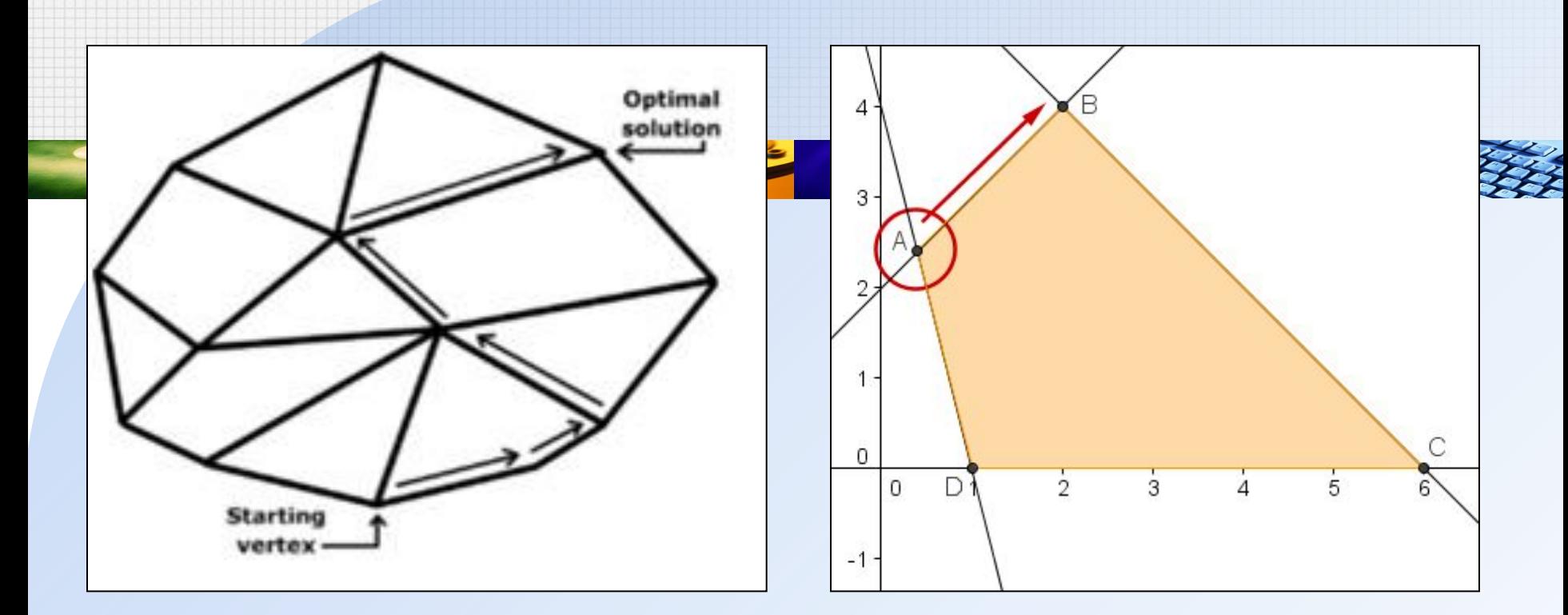

Геометрический смысл симплексного метода состоит в последовательном переходе от одной вершины многогранника ограничений к соседней, в которой целевая функция принимает лучшее (по крайней мере, не худшее) значение

# Впервые симплексный метод был предложен американским ученым Дж. Данцигом в 1949 г.

**Джордж Бернард Данциг** (1914-2005) – американский математик, разработал симплексный алгоритм, считается основоположником методов линейного программирования

Идеи симплексного метода были разработаны в 1939 г. российским ученым Л.В.Канторовичем

**Леонид Витальевич Канторович** (1912-1986) – советский математик и экономист, лауреат Нобелевской премии по экономике 1975 года «за вклад в теорию оптимального распределения ресурсов». Один из создателей линейного программирования

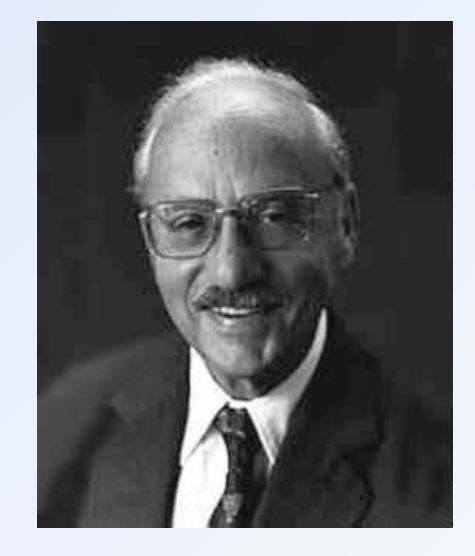

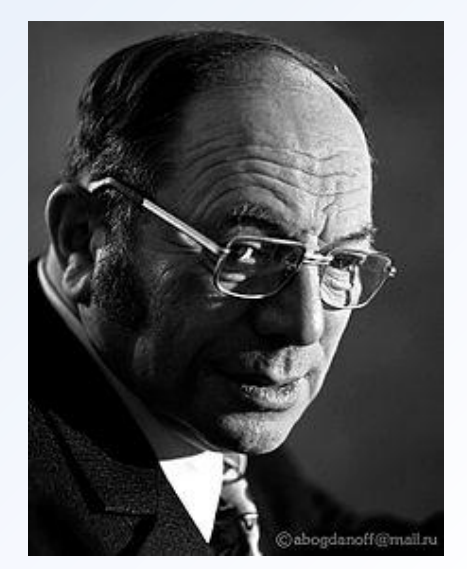

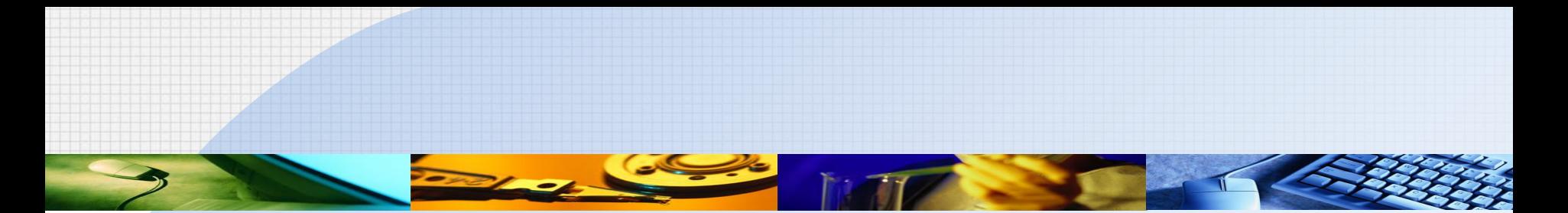

**Симплексный метод позволяет решить любую задачу линейного программирования** В настоящее время он используется для **компьютерных расчетов**

Рассмотрим решение задачи линейного программирования в MS Excel

# В MS Excel для решения задачи линейного программирования используется надстройка **ПОИСК РЕШЕНИЯ**

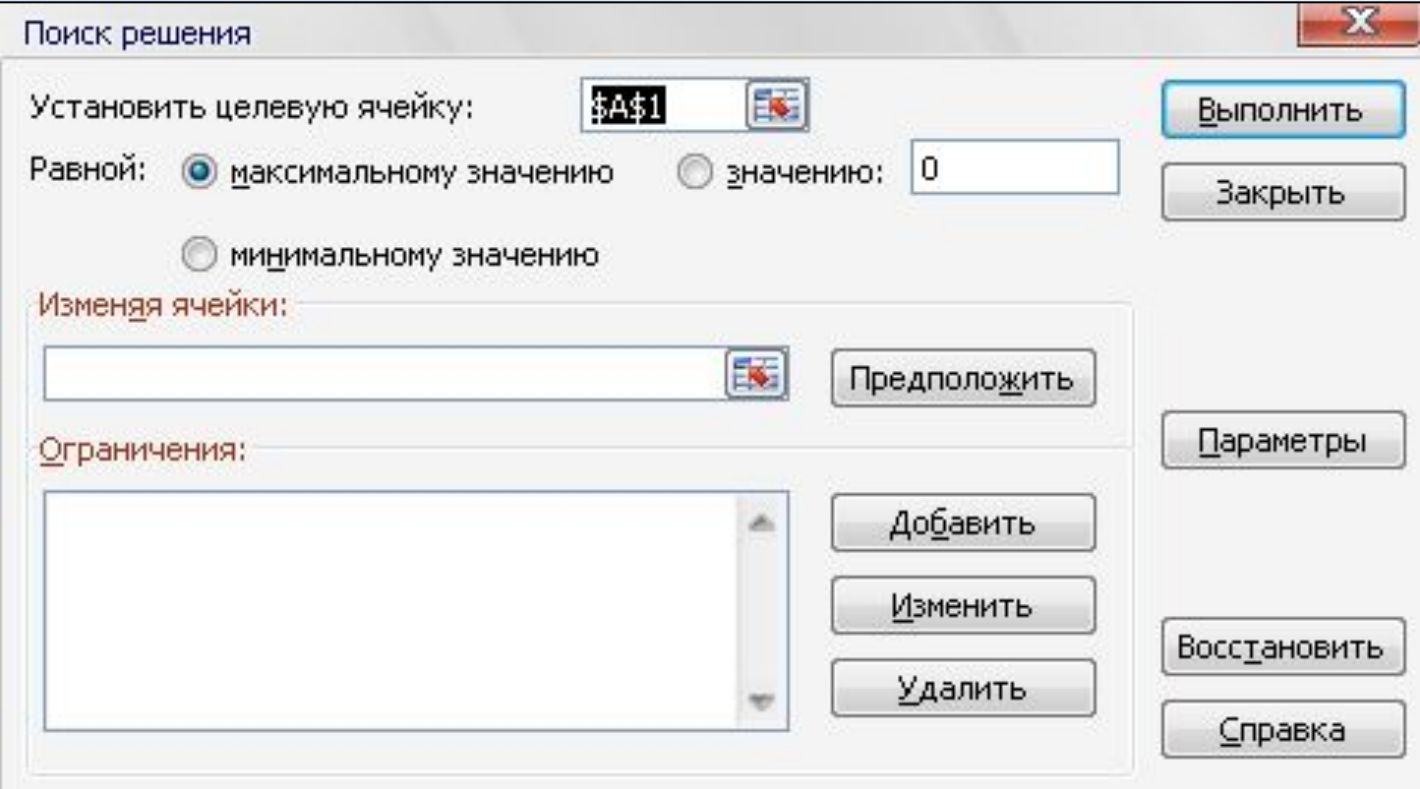

# Сначала надстройку **Поиск решения**  необходимо подключить (до первого использования)

В MS Excel 2003: **Сервис** / **Надстройки** / **Поиск решения** / **OK**

После этого команда **Поиск решения** включена в меню **Сервис**

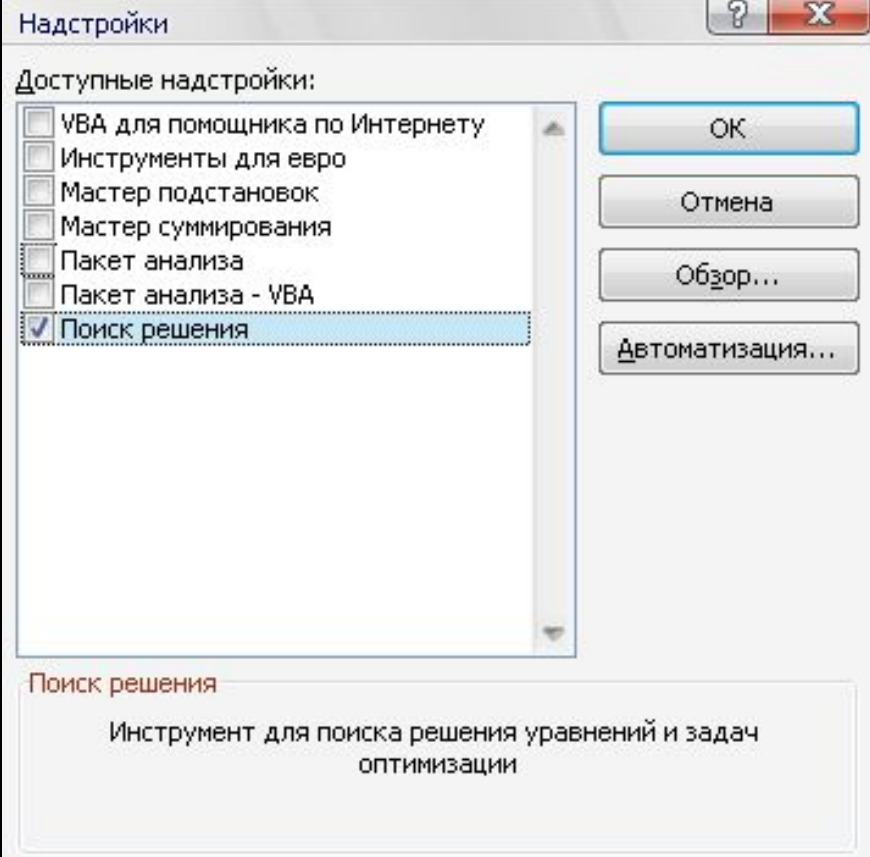

# В MS Excel 2007: 1) Кнопка **Office** (левый верхний угол окна программы) 2) Кнопка **Параметры Excel** (внизу окна меню) 3) **Надстройки**

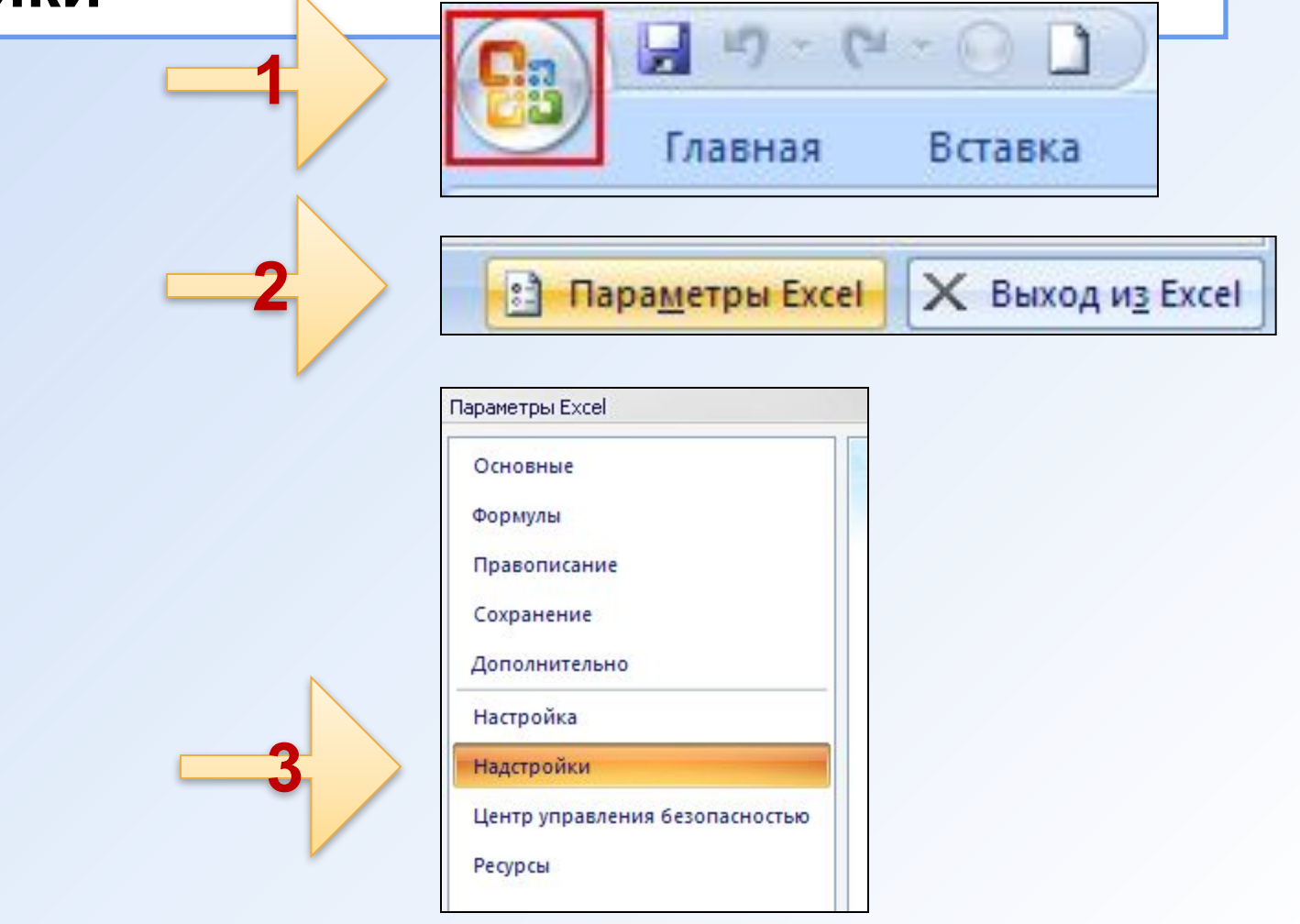

# В MS Excel 2007: 4) Кнопка **Перейти** (внизу окна **Параметры Excel**)

**3**

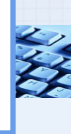

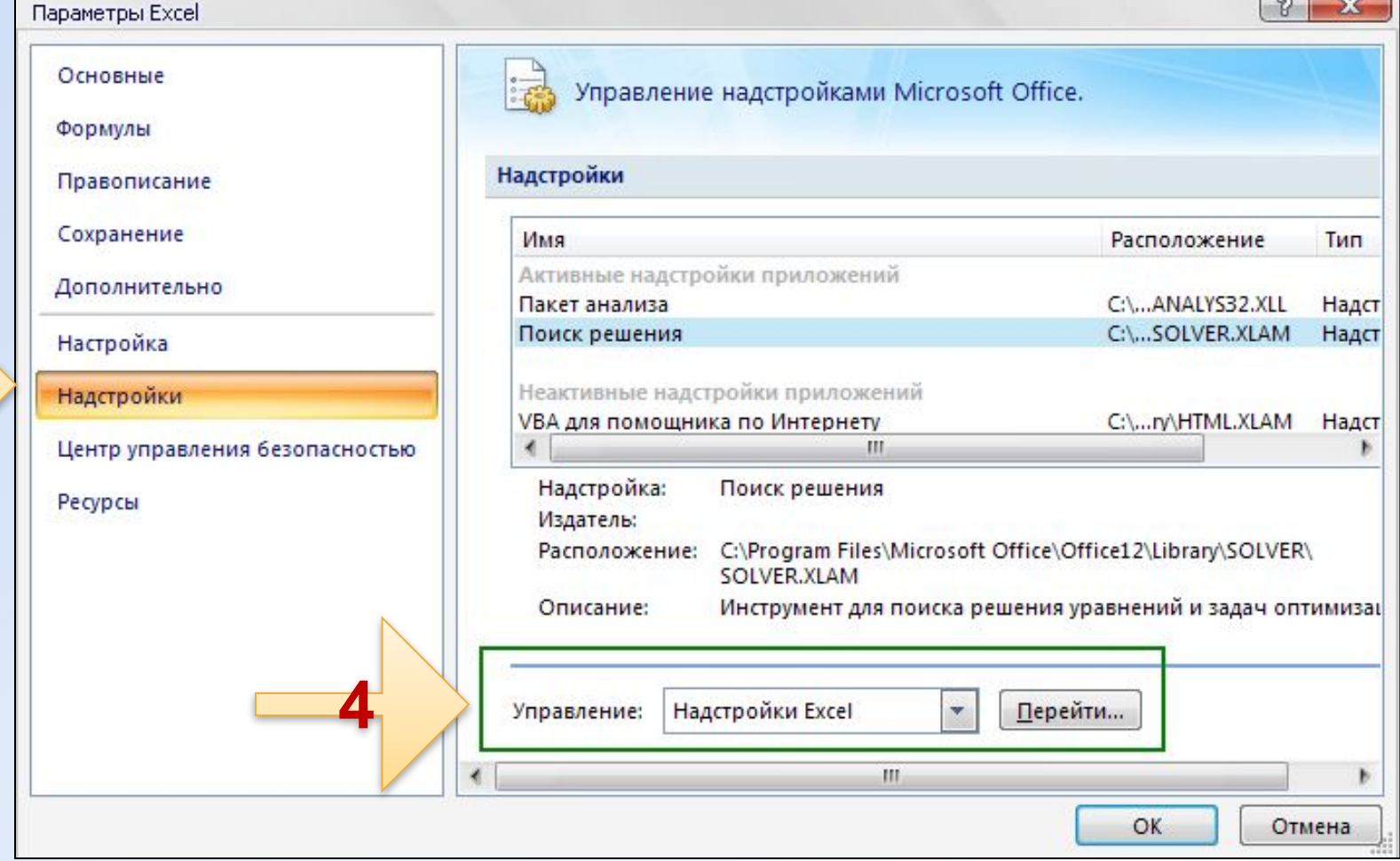

# В окне **Надстройки** установить флажок и нажать **ОК**

В MS Excel 2007 кнопка Поиск решения появится во вкладке Данные

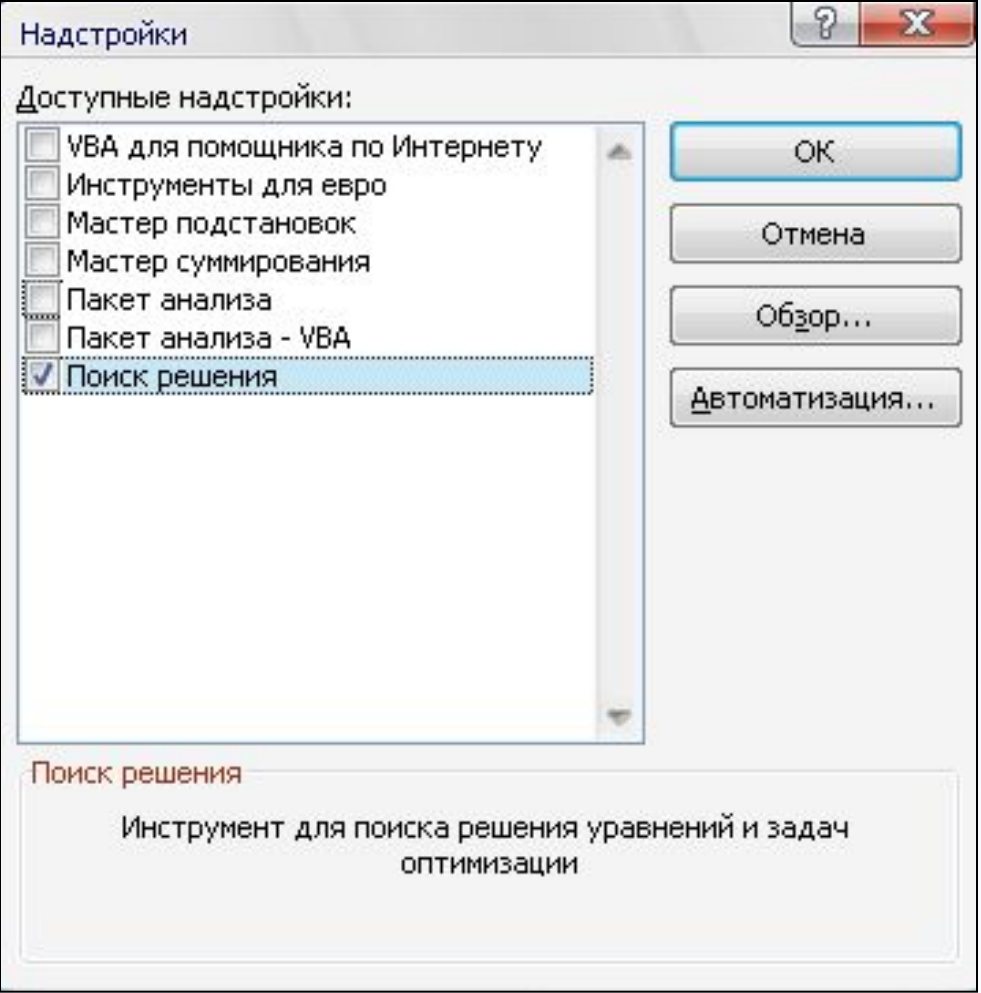

# В MS Excel 2007 кнопка **Поиск решения**  появится во вкладке **Данные**

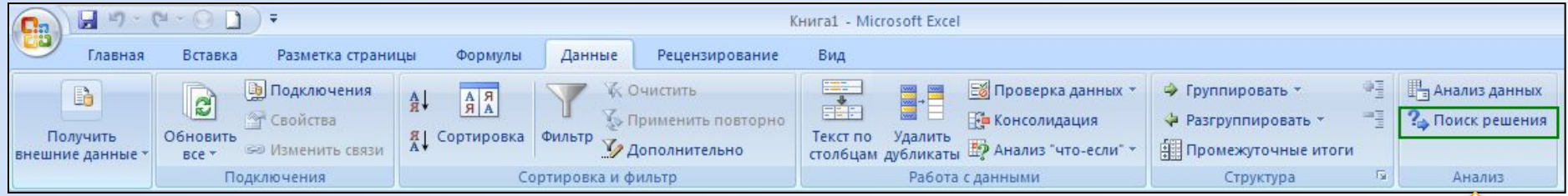

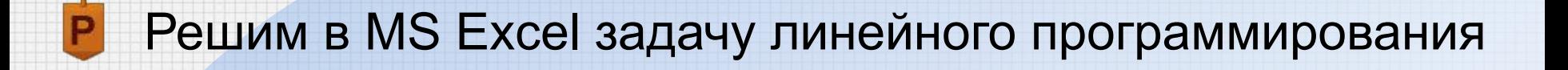

$$
F = x_1 + 2x_2 + 2x_3 + x_4 + 6x_5 \rightarrow min
$$
  

$$
\begin{cases} 2x_2 + x_4 + 2x_5 = 4\\ x_1 + x_2 + 4x_5 = 5\\ x_3 + x_5 = 3\\ x_j \ge 0, j = \overline{1,5} \end{cases}
$$

 $\mathbf{2}$ 

$$
F = 7x_2 + 3x_3 - 6 \rightarrow \max
$$
  

$$
\begin{cases} x_2 - x_1 + x_3 = 2\\ 4x_1 + x_2 - x_4 = 4\\ x_1 + x_2 + x_5 = 6\\ x_j \ge 0, j = \overline{1,5} \end{cases}
$$

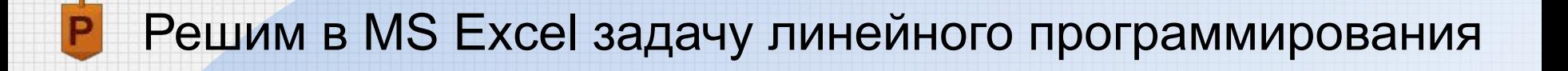

3 
$$
F = x_1 + 2x_2 + 2x_3 \rightarrow min
$$
  
\n
$$
\begin{cases}\nx_1 + x_2 + x_3 \ge 4 \\
x_1 - x_2 + x_3 \ge 2 \\
x_j \ge 0, j = \overline{1,3}\n\end{cases}
$$
\n4  $F = x_1 - 5x_2 - x_3 \rightarrow max$   
\n
$$
\begin{cases}\nF = x_1 - 5x_2 - x_3 \rightarrow max \\
(x_1 + 3x_2 + 3x_3 = 3\n\end{cases}
$$
\nCPC

$$
r = x_1 - 5x_2 - x_3 \rightarrow ma
$$
  

$$
\begin{cases} x_1 + 3x_2 + 3x_3 = 3\\ 2x_1 + 3x_3 \le 4\\ x_j \ge 0, j = \overline{1,3} \end{cases}
$$

# **Ответы:**

**1**

 $F_{min} = F(0,1,2,0,1) = 12$ 

**2**  $F_{max}(2; 4; 0; 8; 0) = 22$ 

**3**  $F_{min}(4;0;0) = 4$ 

**4**  $F_{max}(1,0;\frac{2}{3})=\frac{1}{3}$ 

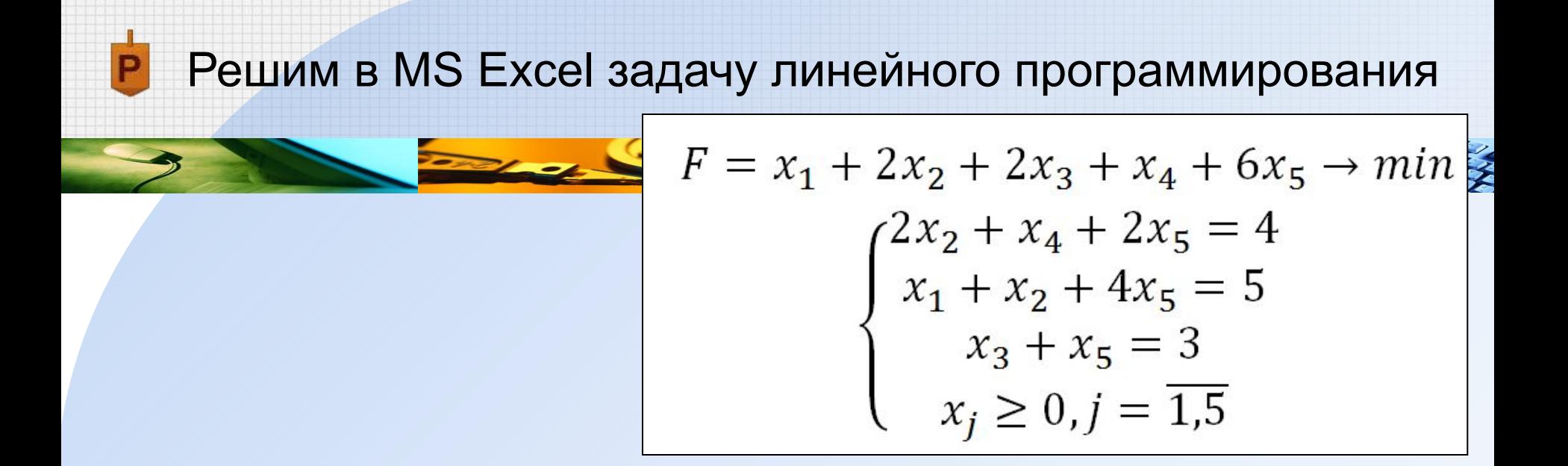

1. Создадим область переменных

Ячейки **В2:В6** будут играть роль переменных (пока они пусты)

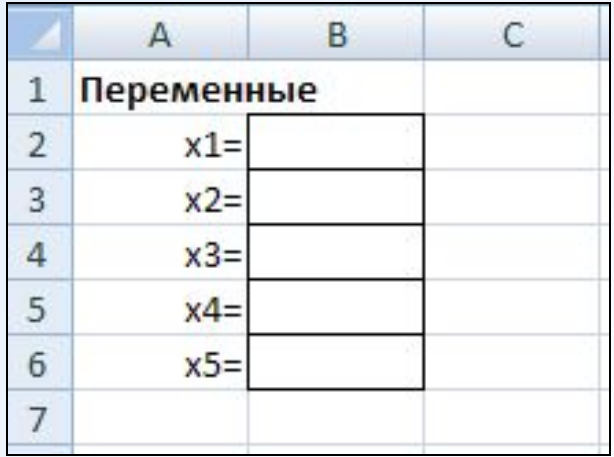

$$
F = x_1 + 2x_2 + 2x_3 + x_4 + 6x_5 \rightarrow min
$$
  
\n
$$
\begin{cases}\n2x_2 + x_4 + 2x_5 = 4 \\
x_1 + x_2 + 4x_5 = 5 \\
x_3 + x_5 = 3 \\
x_j \ge 0, j = \overline{1,5}\n\end{cases}
$$

2. Введем формулу вычисления значений целевой функции B Δ

Например, в ячейку А8

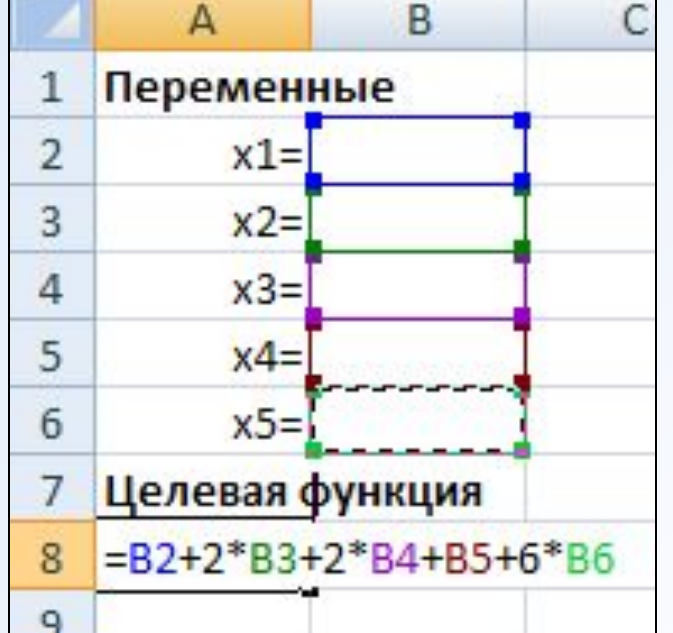

$$
F = x_1 + 2x_2 + 2x_3 + x_4 + 6x_5 \rightarrow min
$$
  
\n
$$
\begin{cases}\n2x_2 + x_4 + 2x_5 = 4 \\
x_1 + x_2 + 4x_5 = 5 \\
x_3 + x_5 = 3 \\
x_j \ge 0, j = \overline{1,5}\n\end{cases}
$$

# 3. Создадим область ограничений

В ячейках **А11:А13** будем вычислять **левые части**  ограничений в системе

В ячейках **В11:В13** введем **правые части** ограничений системы

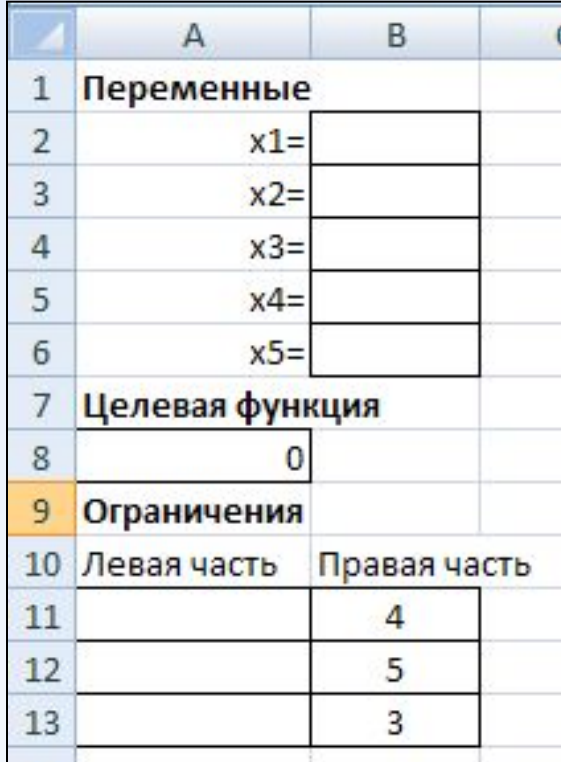

$$
F = x_1 + 2x_2 + 2x_3 + x_4 + 6x_5 \rightarrow min
$$
  
\n
$$
\begin{cases}\n2x_2 + x_4 + 2x_5 = 4 \\
x_1 + x_2 + 4x_5 = 5 \\
x_3 + x_5 = 3 \\
x_j \ge 0, j = \overline{1,5}\n\end{cases}
$$

3. Создадим область ограничений

В ячейках **А11:А13** будем вычислять **левые части**  ограничений в системе

**Первое ограничение**

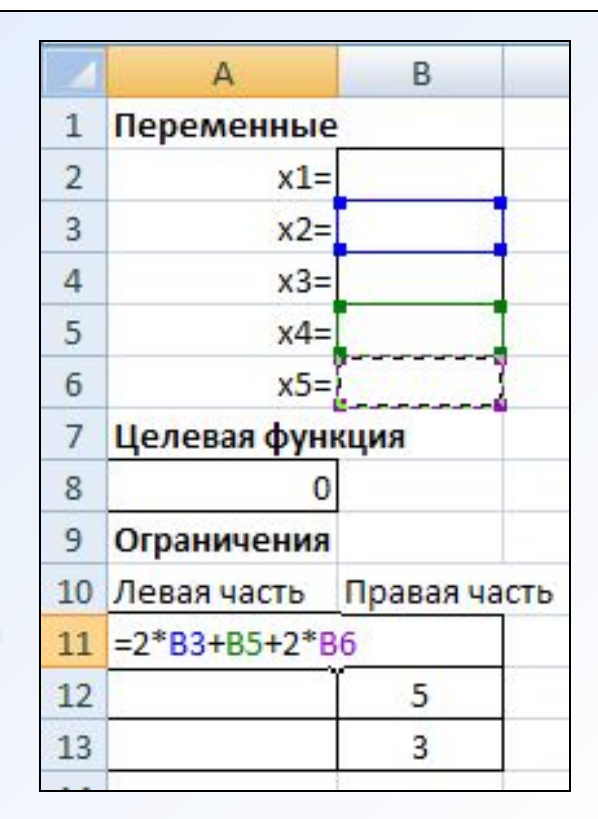

$$
F = x_1 + 2x_2 + 2x_3 + x_4 + 6x_5 \rightarrow min
$$
  

$$
\begin{cases} 2x_2 + x_4 + 2x_5 = 4\\ x_1 + x_2 + 4x_5 = 5\\ x_3 + x_5 = 3\\ x_j \ge 0, j = \overline{1,5} \end{cases}
$$

# 3. Создадим область ограничений

В ячейках **А11:А13** будем вычислять **левые части**  ограничений в системе

**Второе ограничение**

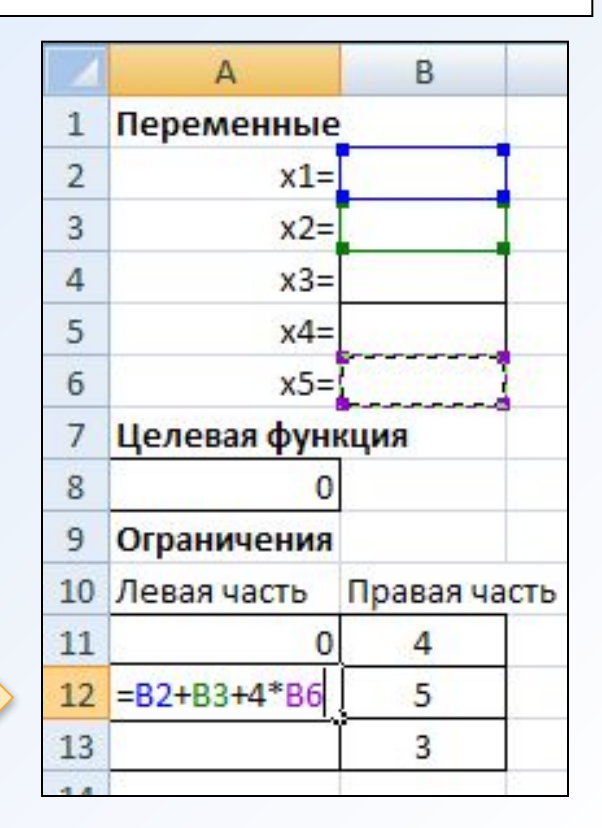

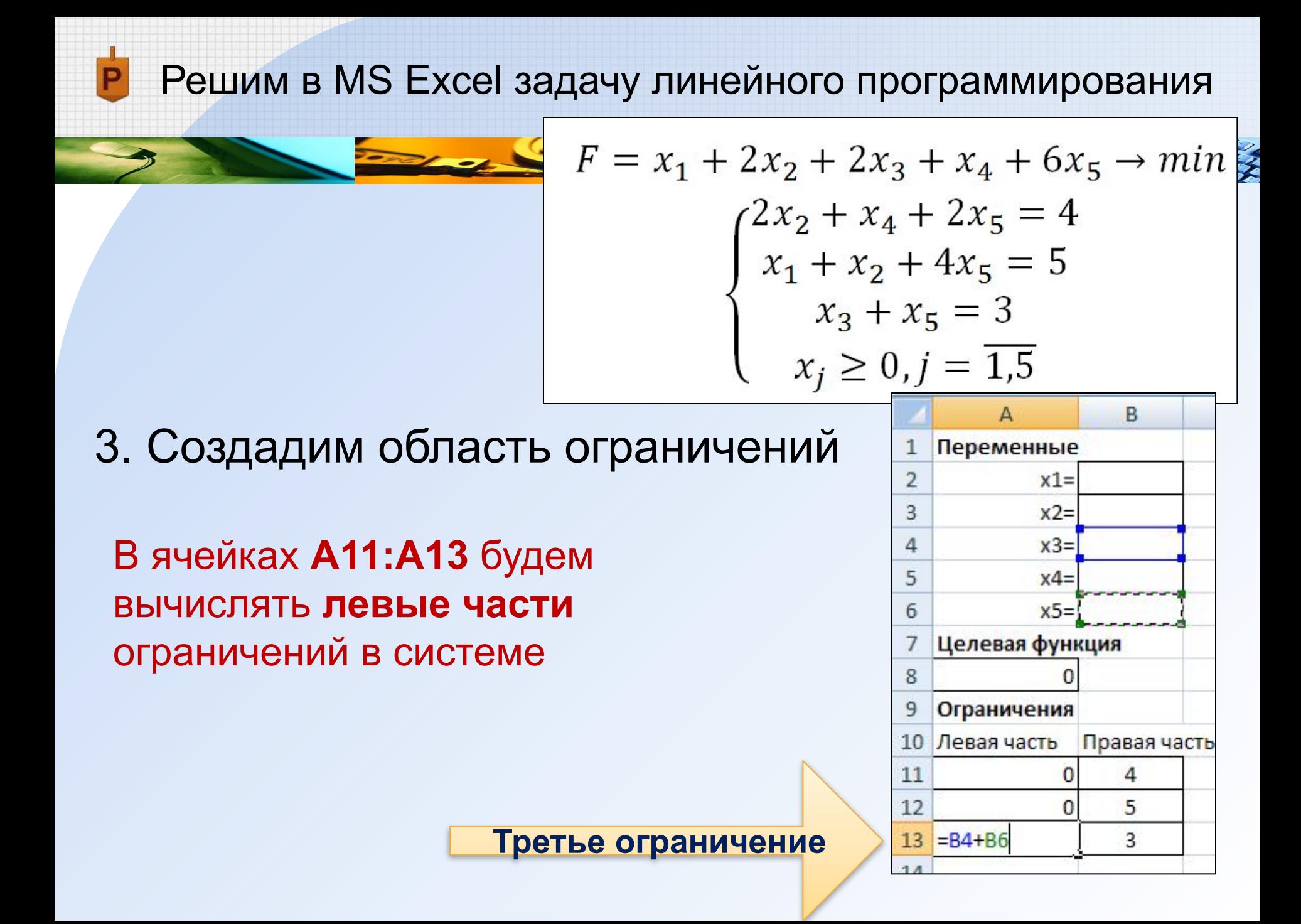

$$
F = x_1 + 2x_2 + 2x_3 + x_4 + 6x_5 \rightarrow min
$$
  
\n
$$
\begin{cases}\n2x_2 + x_4 + 2x_5 = 4 \\
x_1 + x_2 + 4x_5 = 5 \\
x_3 + x_5 = 3 \\
x_j \ge 0, j = \overline{1,5}\n\end{cases}
$$

# 4. Вызовем окно диалога **Поиск решения**

При этом удобно, если активной ячейкой является ячейка со значением целевой функции

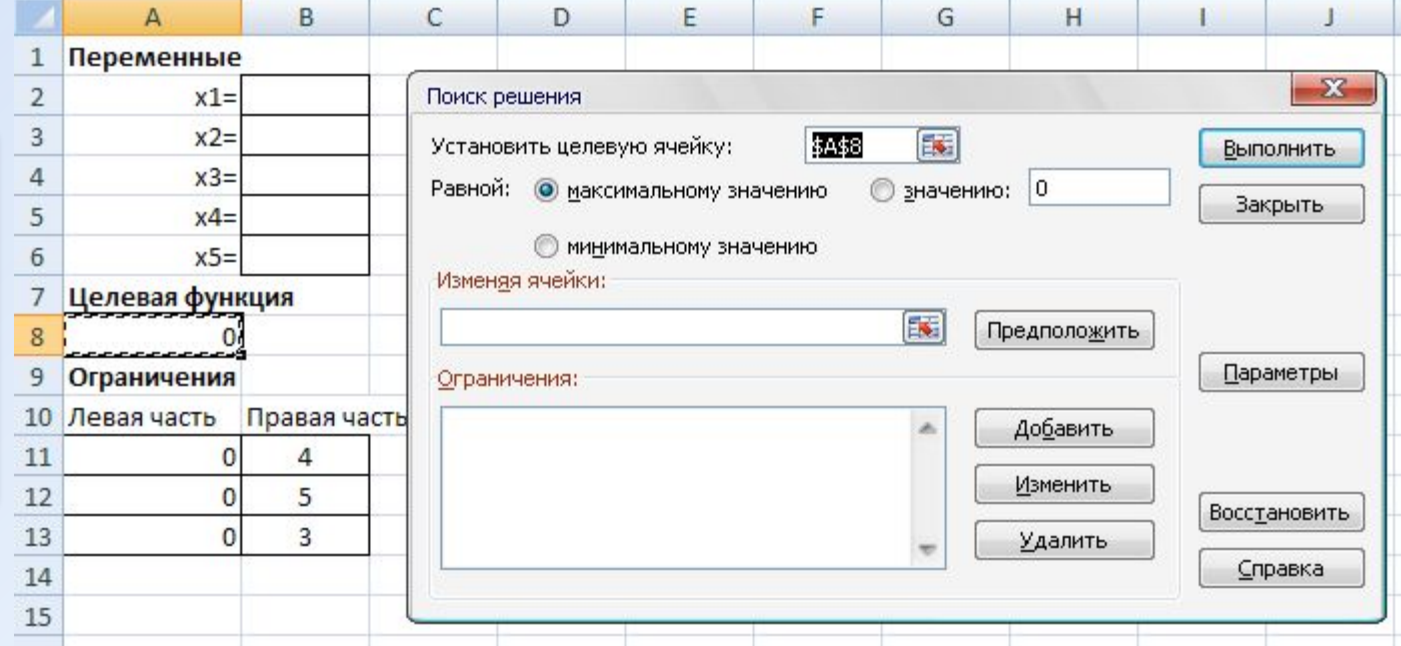

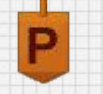

- Устанавливаем целевую ячейку А8 (там где 1) вычисляется значение целевой функции)
- Указываем направление оптимизации минимизация 2) (по условию)
- $3)$ В поле Изменяя ячейки указываем ячейки переменных В2:В6

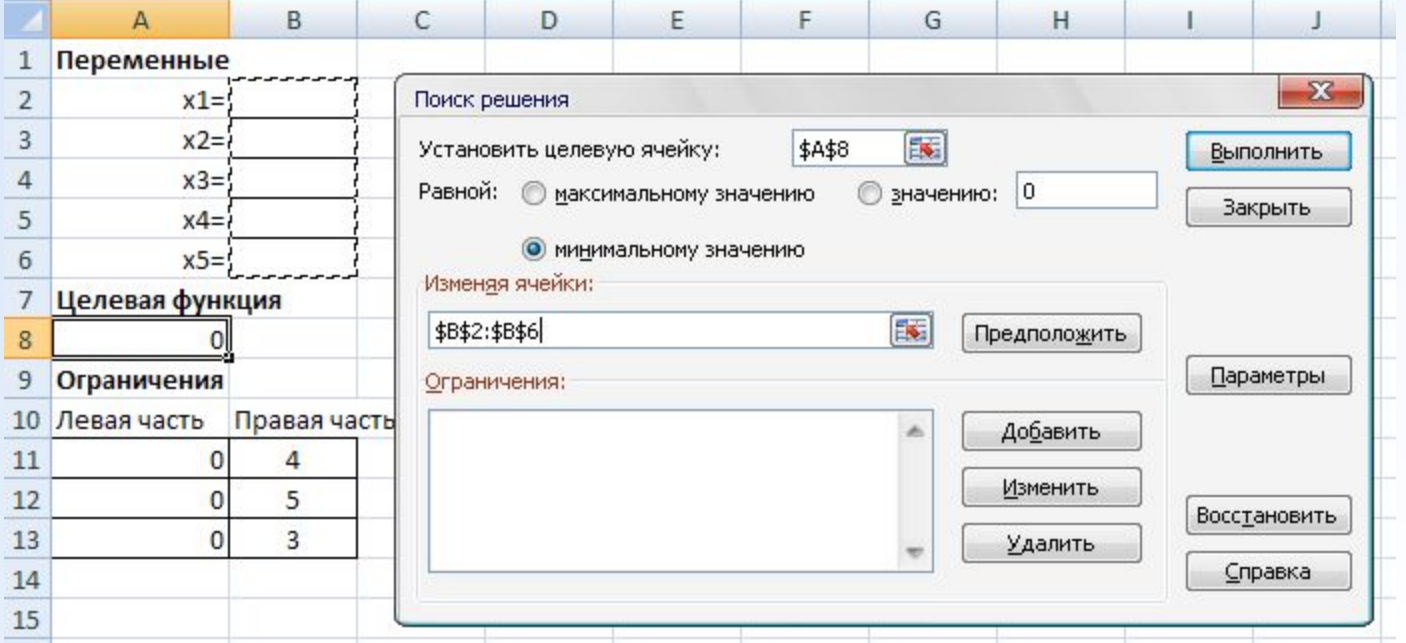

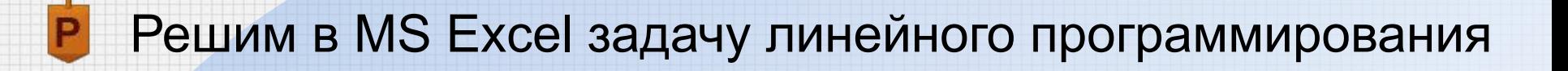

# Укажем ограничения 4) Нажимаем кнопку Добавить

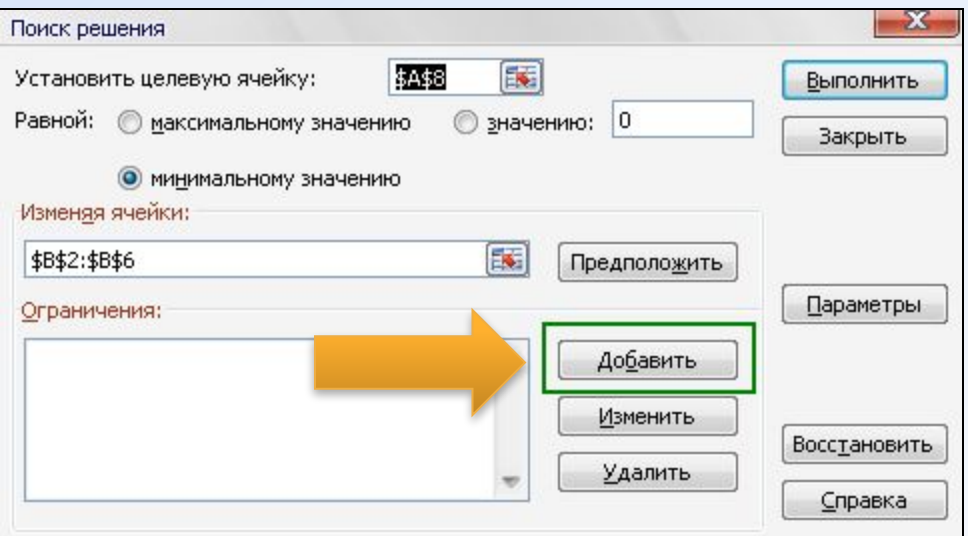

#### Появится окно Добавление ограничения

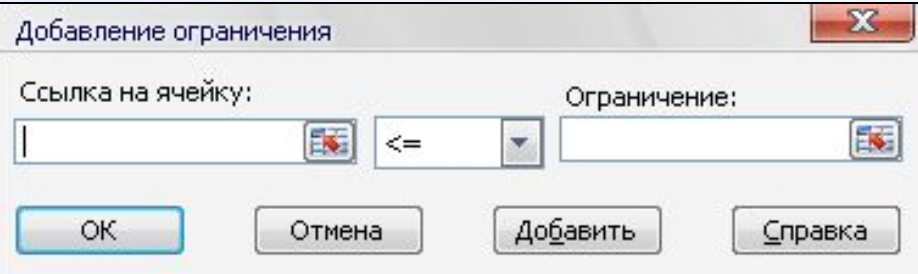

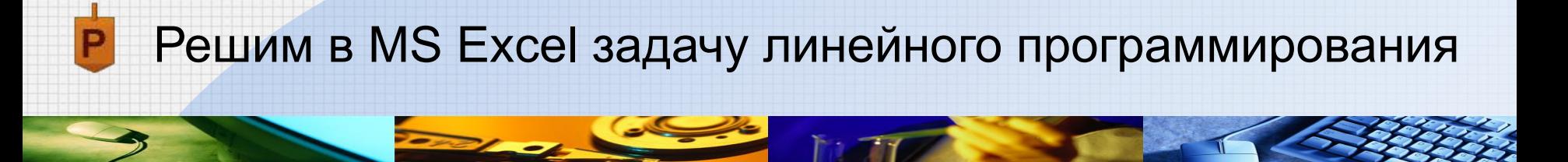

Укажем ограничения 5) Неотрицательность переменных:

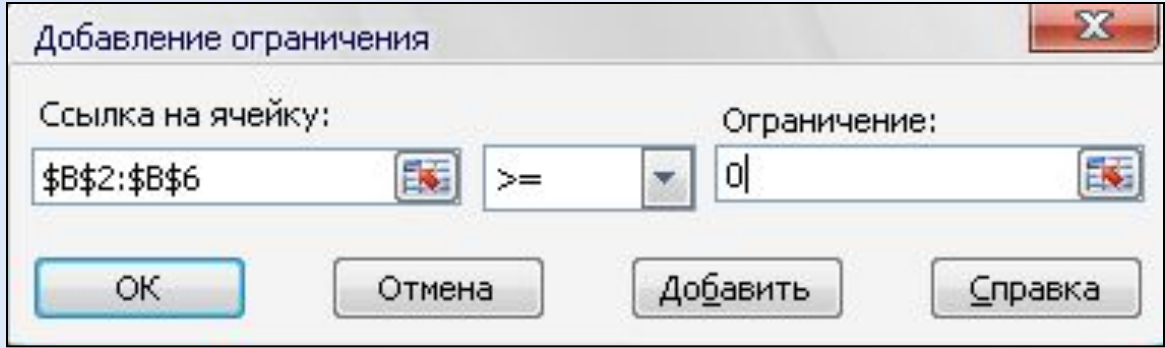

Нажать кнопку **Добавить** 6) Остальные ограничения:

Нажать **OK**

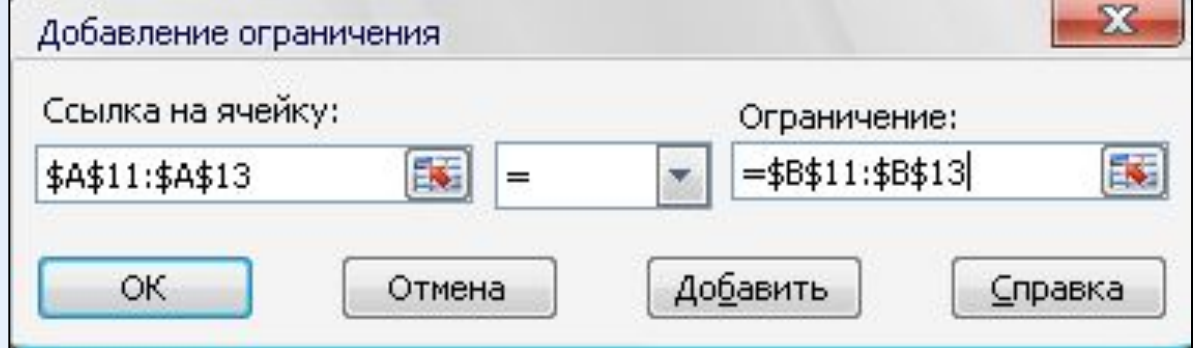

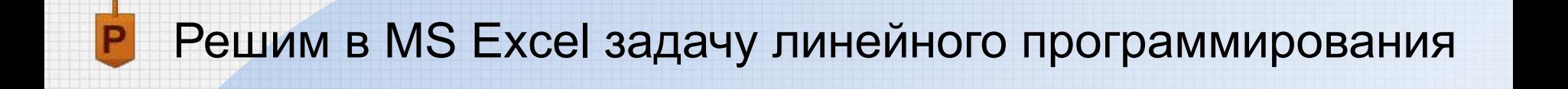

#### Осталось нажать кнопку **Выполнить**

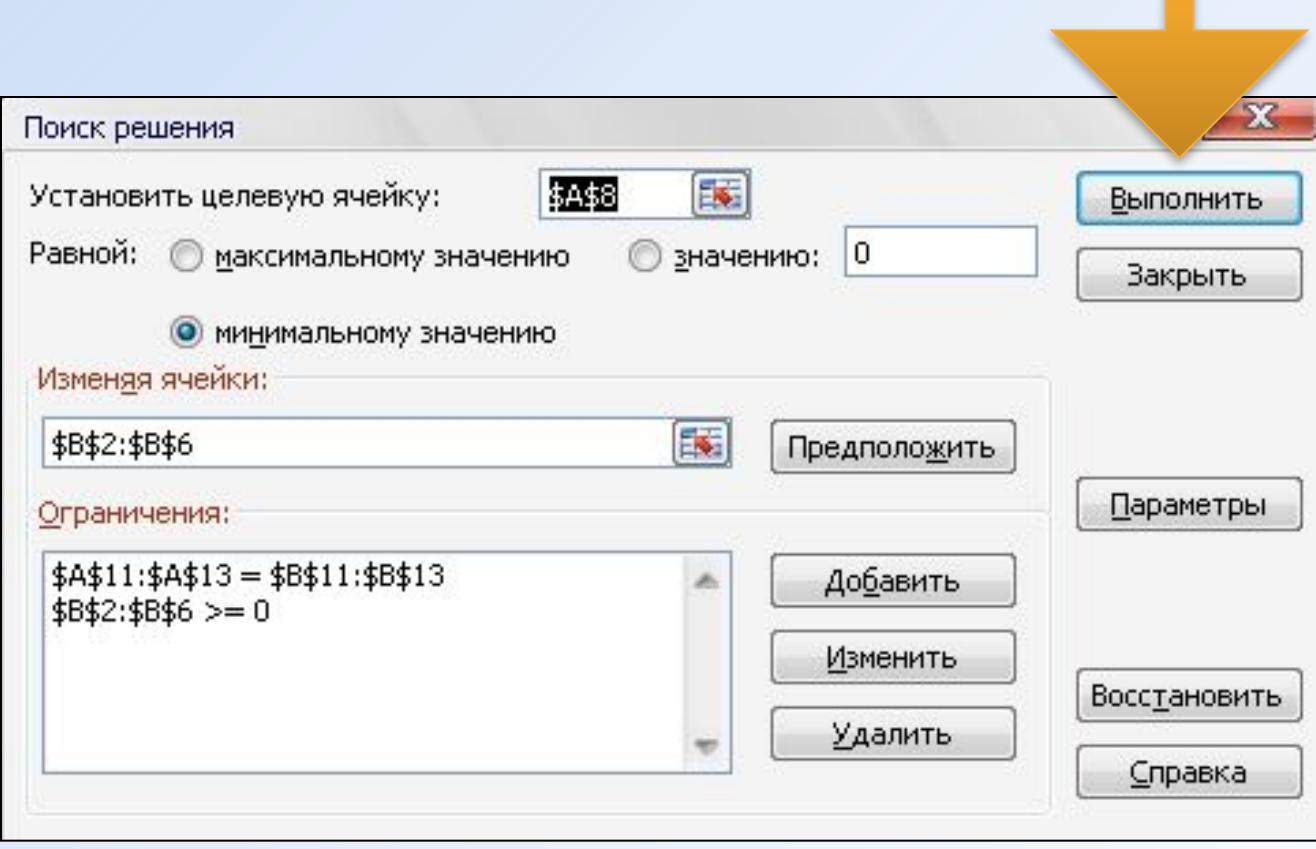

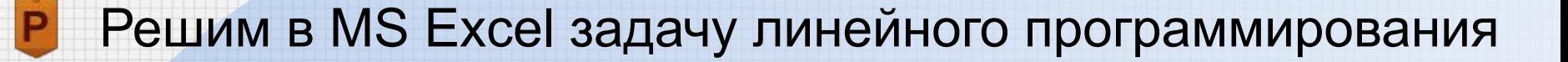

### **Результаты**

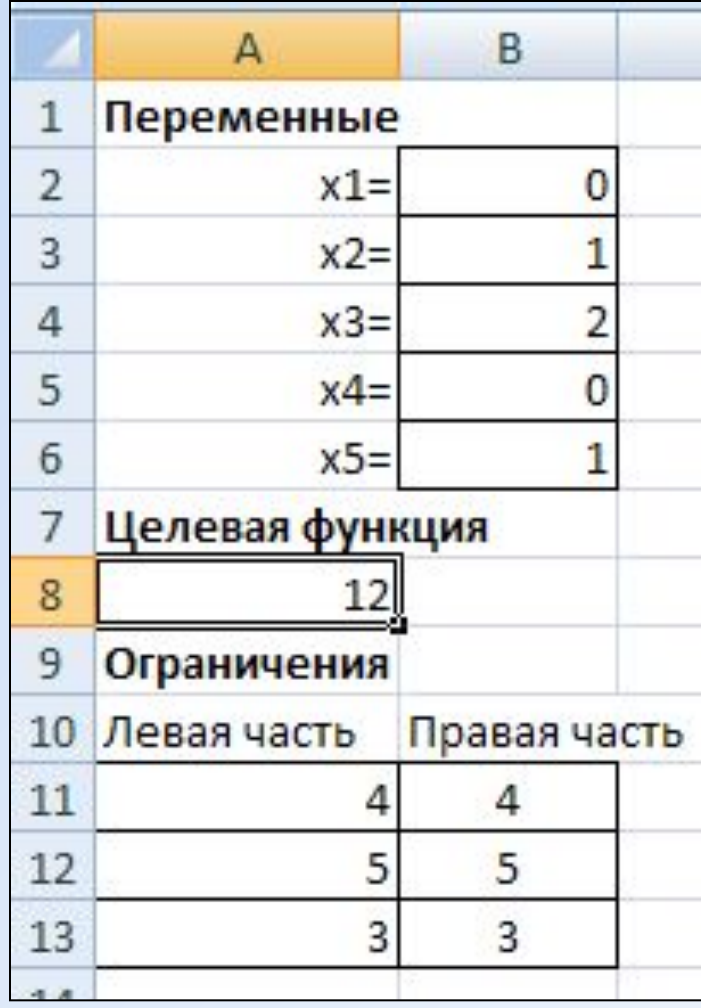

$$
F = x_1 + 2x_2 + 2x_3 + x_4 + 6x_5 \rightarrow min
$$
  

$$
\begin{cases} 2x_2 + x_4 + 2x_5 = 4\\ x_1 + x_2 + 4x_5 = 5\\ x_3 + x_5 = 3\\ x_j \ge 0, j = \overline{1,5} \end{cases}
$$

# **Ответ:**

 $F_{min} = F(0,1,2,0,1) = 12$ 

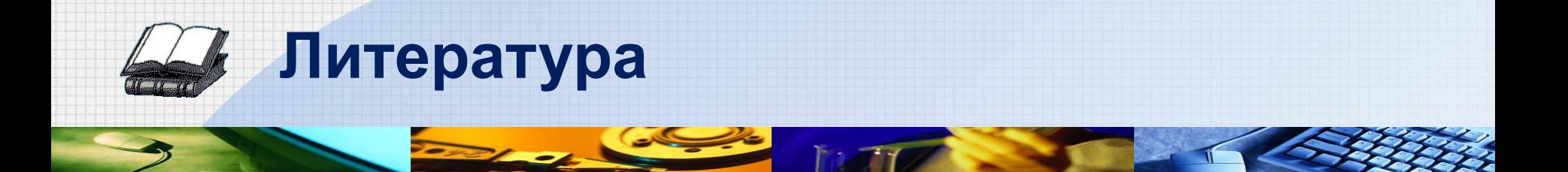

- 1. Кремер Н.Ш., Путко Б.А. Исследование операций в экономике. - М.: ЮНИТИ, 2003. - 407 с.
- 2. Красс М.С., Чупрынов Б.П. Математика для экономистов. - СПб.: Питер, 2005. - 464 с.